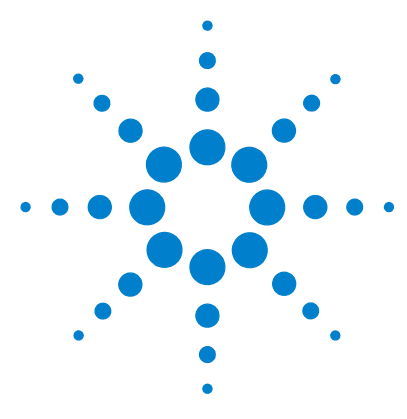

# **Agilent 6100 Series Quad LC/MS System**

# **Quick Start Guide**

Where to find more information 2 Configuration Diagrams 3 ChemStation Views 5 Basic Operation 20 Operating Tips 27 Troubleshooting Tips 29 Safety Warnings 32

# **What's New in ChemStation B.02.01?**

- **•** New and improved user interface design
- **•** New tree- and table-based navigation provides fast and flexible data handling within various ChemStation views
- **•** Flexible storage locations for data, methods, and sequences
- **•** Improved data review and reprocessing capabilities using the Data Analysis Navigation Table
- **•** New packaging concept guarantees consistency for sequence data
- **•** Additional signal options allow you to assign method-specific signal options to improve data review
- **•** Option to save manual integration events in a Data Analysis method along with newly acquired data files
- **•** ChemStation tutorial integrated with online help allows you to learn the software while working on your own methods and data
- **•** Enhanced utilization of high-resolution monitors and available screen space
- **•** Support for Agilent 6100 Series Quad LC/MS Systems

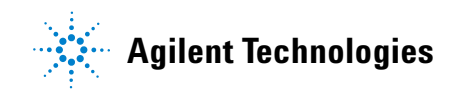

# **Where to find more information**

Use the following resources to learn how to use your Agilent 6100 Series LC/MS system.

### **Online Help**

Use the online help for in-depth information not given in this *Quick Start Guide*. Display online help in any of the following ways:

- **•** Click the **Help** button in the toolbar.
- **•** Select **Help Topics** from the **Help** menu.
- **•** Click the **Help** button on most dialog boxes to display task-specific help.

### **Manuals**

The following manuals are shipped with your system and are also available in PDF format.

- **•** *Agilent 6100 Series Quad LC/MS Systems Quick Start Guide* (G1960-90001)
- **•** *Agilent 6100 Series Quad LC/MS Systems Installation Guide*  (G1960-90002)

# **Configuration Diagrams**

# **1100 or 1200 Series LC**

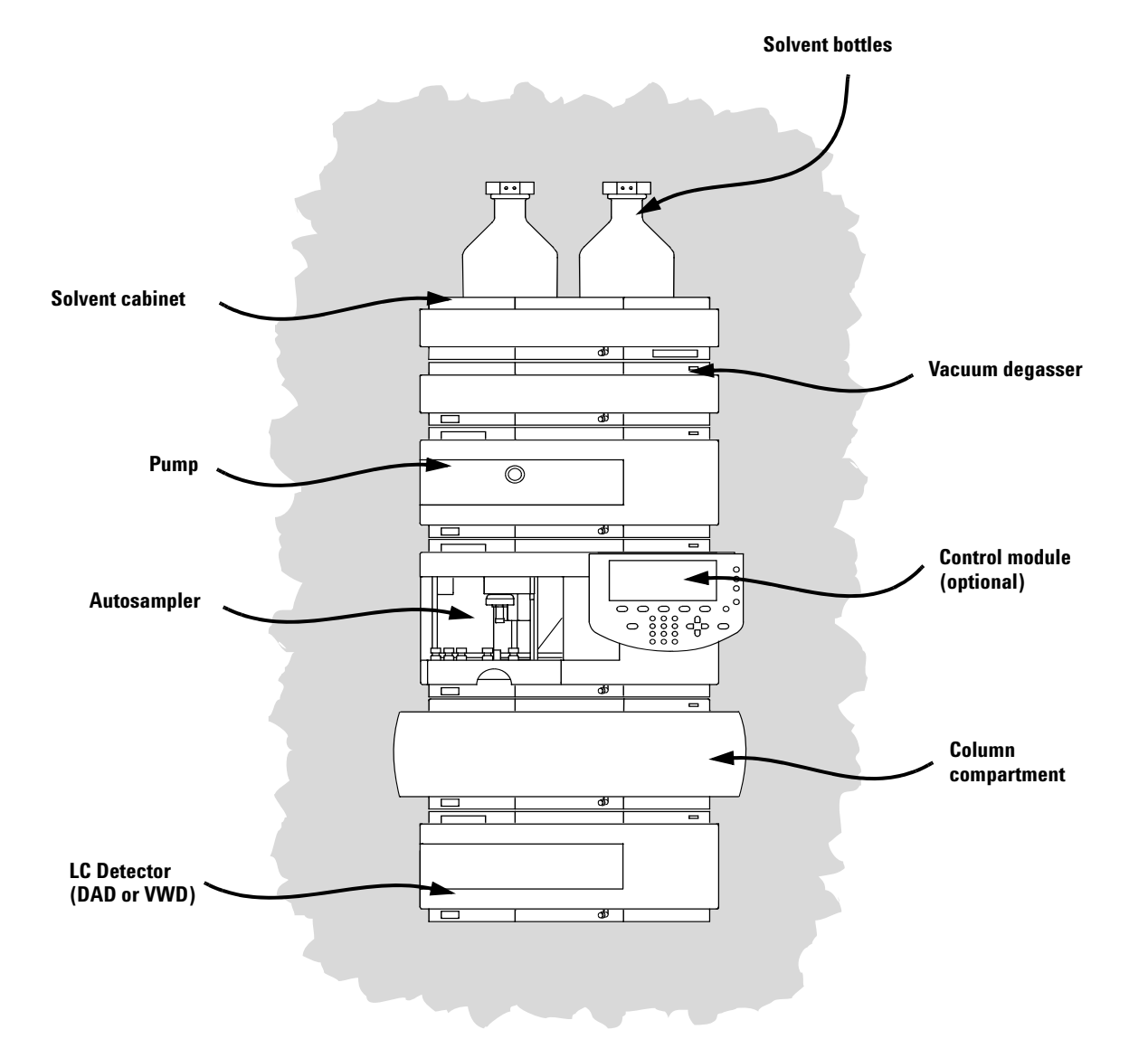

### **Configuration Diagrams**

# **LC Cabling**

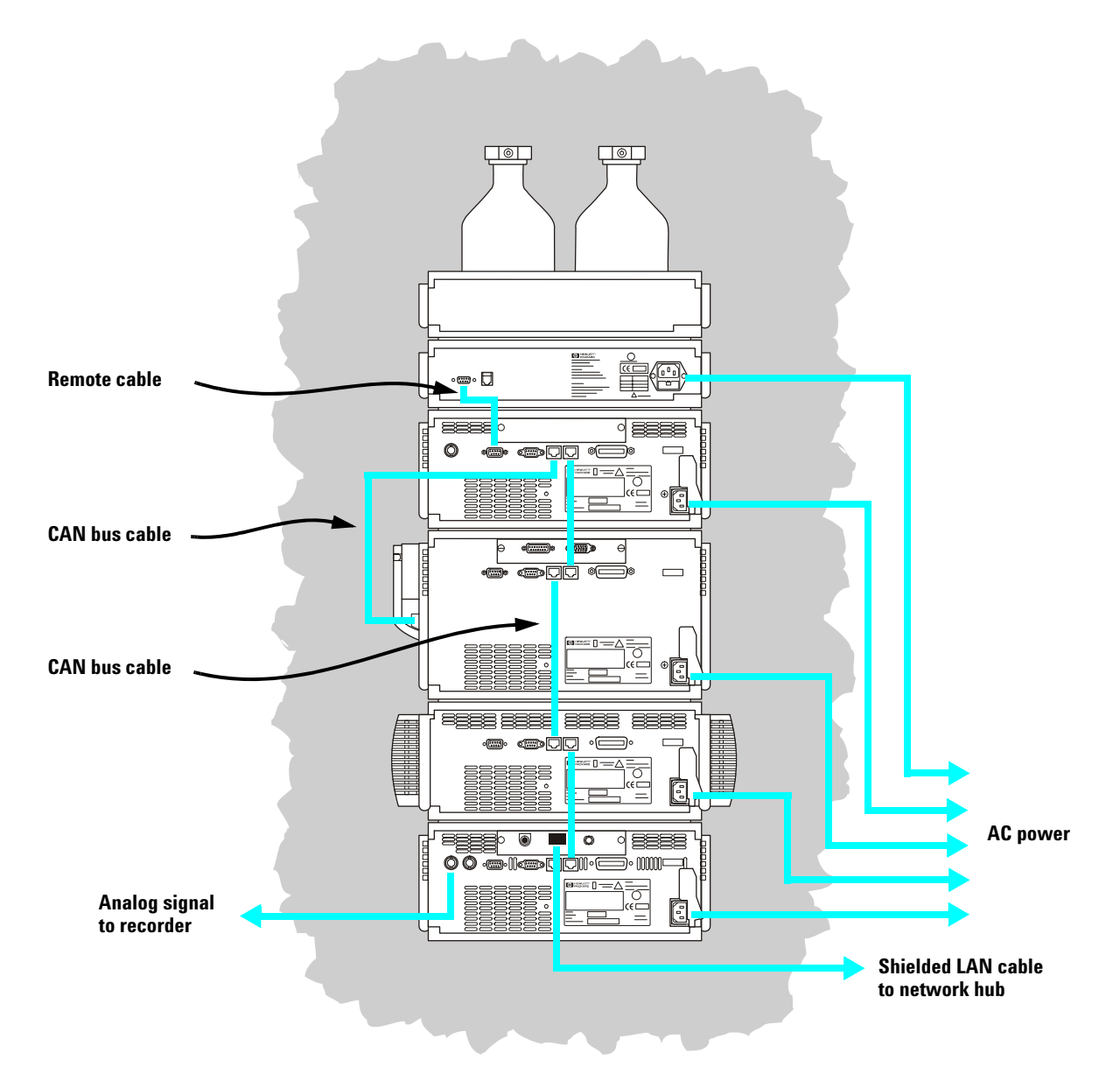

# **ChemStation Views**

The LC/MS Quad ChemStation software consists of the following views: Method and Run Control, Data Analysis, Report Layout, Verification (OQ/PV), Diagnosis, and MSD Tune. The menu items and toolbar buttons depend on the current view. Each view allows you to perform a certain set of tasks.

Switch to a different view by clicking one of the view buttons in the lower left corner of the screen (shown below).

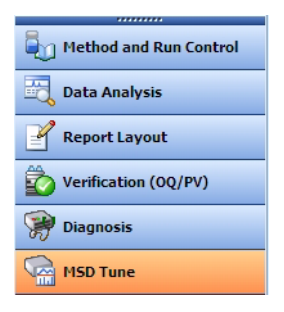

You can also select a different view from the **View** menu.

### **Method and Run Control View**

In this view, you can set up methods and adjust instrument parameters to inject samples and acquire data one sample at a time or in automated sequences.

### **Data Analysis View**

In this view, you can perform various data evaluation tasks on chromatograms and spectra. You can view both mass spectral and UV signals simultaneously. Common tasks include integration, quantitation, checking peak purity, and deconvolution. Once you have analyzed the data, you can select one of the predefined report types.

### **Report Layout View**

In this view, you can design custom report templates to use with the data generated by your ChemStation.

### **Verification (OQ/PV) View**

In this view, an Agilent service engineer can determine if your system is operating in a predictable manner. This is useful to show Good Laboratory Practice (GLP) compliance and may be required by some government agencies.

### **Diagnosis View**

In this view, you can run tests to diagnose instrument problems and access information on how to resolve these problems. The early maintenance feedback (EMF) feature can be used to notify you when it is time to perform system maintenance before a problem occurs.

### **MSD Tune View**

In this view, you can calibrate your LC/MS quad automatically. You can also set MS parameters manually for specific types of molecules.

### **Title Bar Method SequenceTop Toolbar System Diagram Tool Set Selection**  $-10 \times$ **K. Aiolina** (e no): Ma thed & F **FREEDAGG Carl and portions Real of Mehods Add and SCANCE**  $=$  Seq **Status Bar** U Metod SCAN CI POS.M 4 Sequence: DEF\_LC.S 2 Last Run  $\langle 0,0 \rangle$ O Cyclematric SQUENCE  $8000$ ūū.  $\sqrt{2}$ **OUDS Start/Stop Run** E MORAVETERS<br>E MORAVETERS<br>E MORAVETERS<br>E ROUTRES<br>E SECOOCS<br>E SECOOCS<br>E STATISTS Î  $\frac{110 \text{ bar}}{0.400 \text{ mJ/m}}$  $(GLP)$ **VALMSD File List** Sample Name WAL  $\Delta\overline{\Delta}$  $\boxed{on \quad of \quad }$ SIG10001.D no Details V 90<br>80 **Sampling Diagram** C. Mate<sup>Va</sup>yda1<br>El C2160 hee e " **Online Plot View Selection Department of Ren** Data Analysis Report Layout **Territorion** (OQ/PV) <sup>2</sup> Diagnosis MSD Tune **Message Line Method Overview**

# **Method and Run Control View**

### **ChemStation Views**

**System Diagram** Each icon of the system diagram represents one component or module of your system. Click on an icon if you want to edit the method parameters or go to the online help for that particular component.

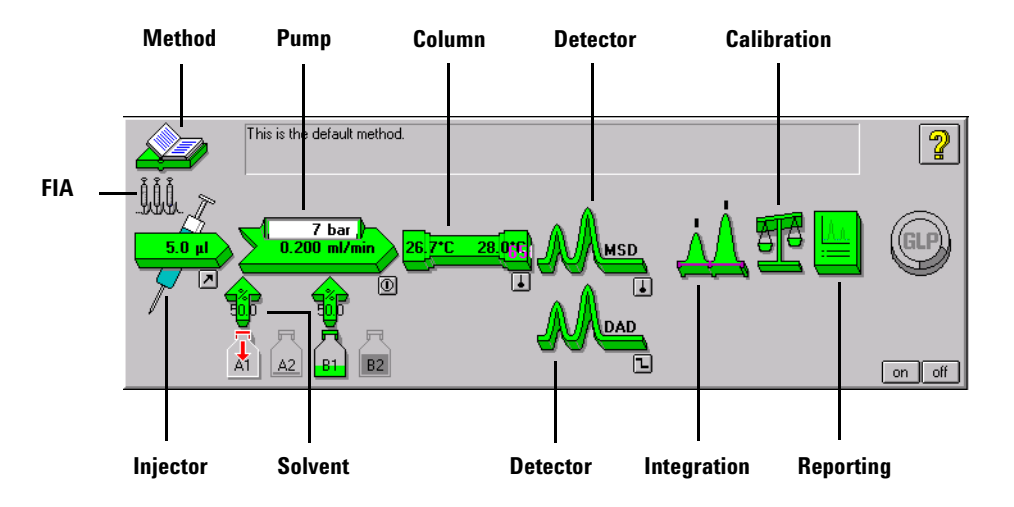

**Single Sample Tool Set** This toolset allows you to work on methods and run an analysis for a single sample. Move the cursor over a button to view a description of it.

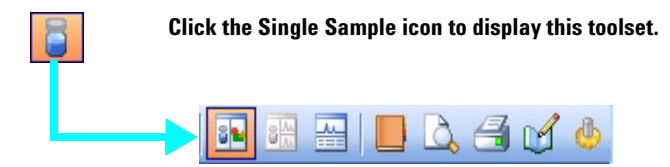

**Sequence Tool Set** This toolset allows you to work on sequences and run automated analyses of multiple samples. Move the cursor over a button to view a description of it.

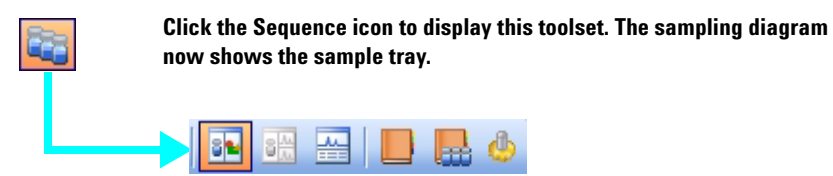

**Flow Injection Analysis (FIA)** This toolset allows you to inject multiple samples directly into the detector, bypassing the chromatographic column. The results are sent to a single data file. FIA can be used for method development or for applications that do not require chromatography.

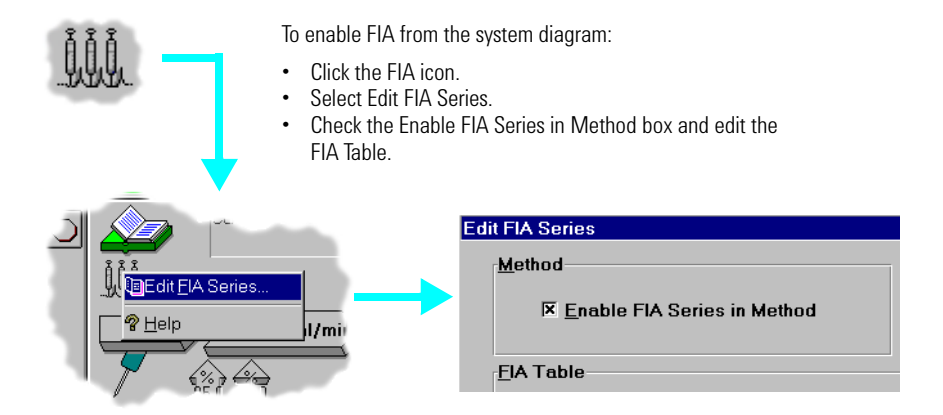

# **Data Analysis View**

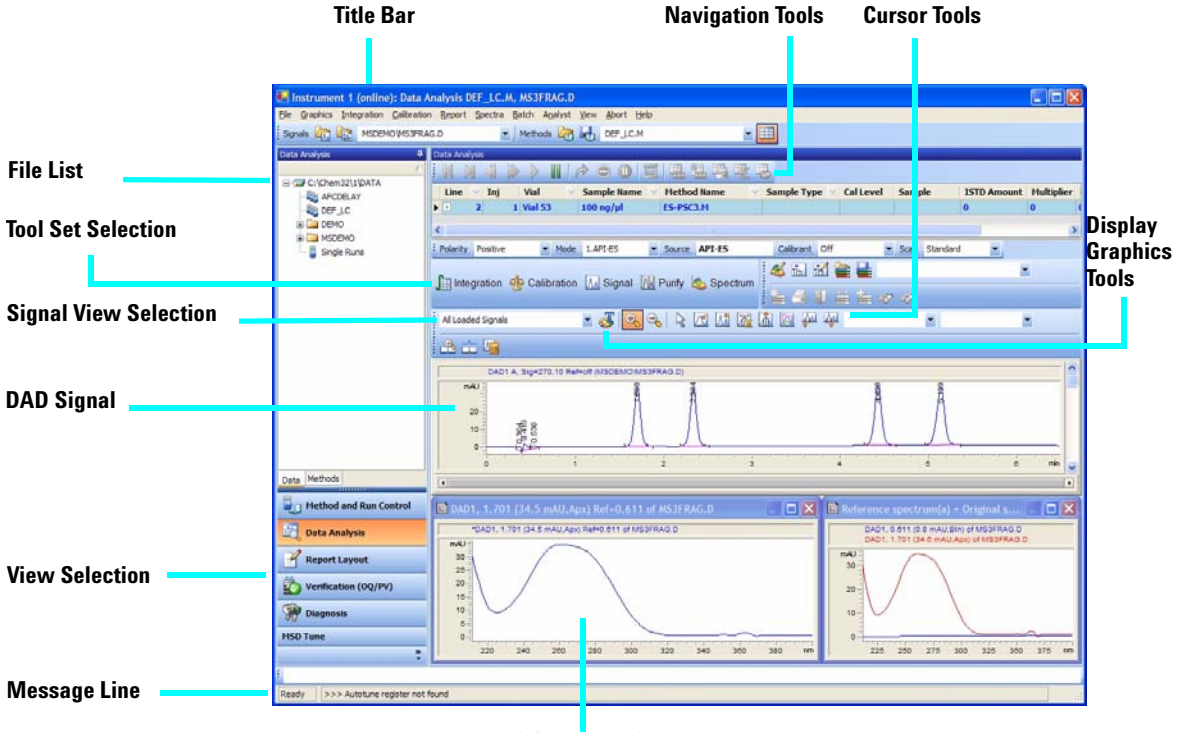

**LC/MS quad Signal**

### **Common Tool Set**

This toolset is always present in Data Analysis view. Move the cursor over a button to view a description of it.

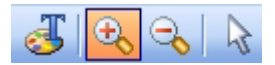

### **Graphics Tool Set**

This toolset allows you to manipulate the graphic display. Move the cursor over a button to view a description of it.

**Click the Graphics icon to display this toolset, which appears on the right side of the plot window.**

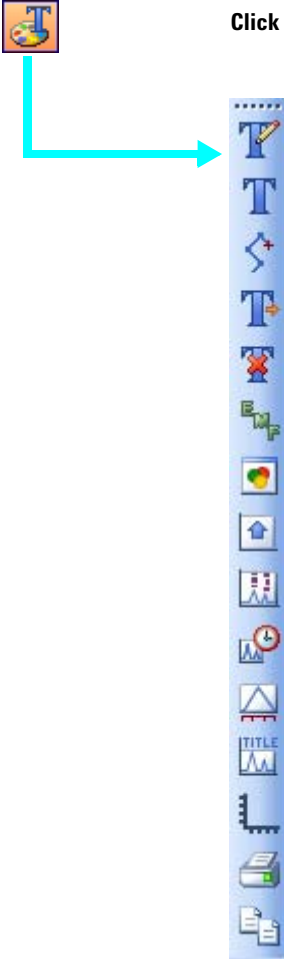

### **ChemStation Views**

### **Integration Tool Set**

This toolset allows you to perform integration and reporting tasks on a chromatogram. Move the cursor over a button to view a description of it.

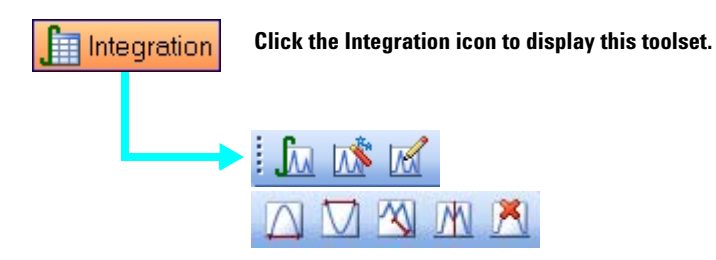

### **Calibration Tool Set**

This toolset allows you to perform calibration tasks for quantitation. Move the cursor over a button to view a description of it.

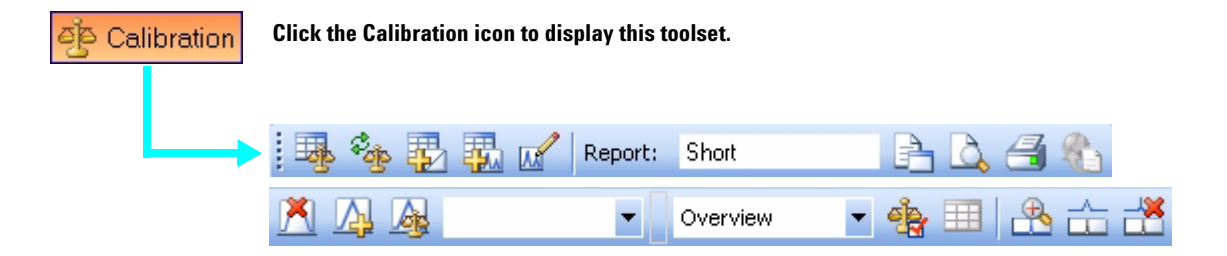

### **Signal Tool Set**

This toolset allows you to graphically work with the UV or MS signal. Move the cursor over a button to view a description of it.

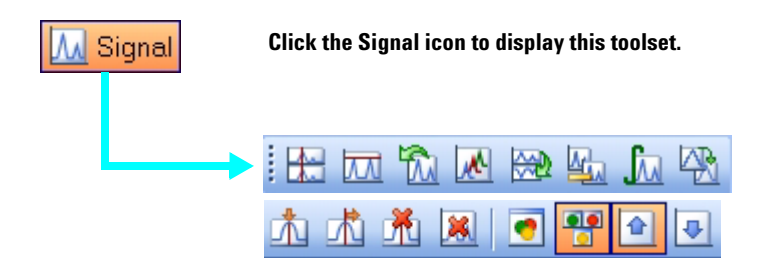

### **Purify Tool Set**

This toolset allows you to graphically work with your purification data.

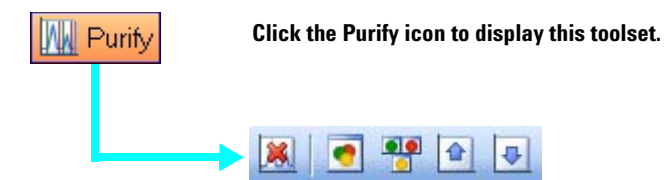

### **Spectral Tool Set**

This toolset allows you to perform spectral evaluation tasks. Move the cursor over a button to view a description of it.

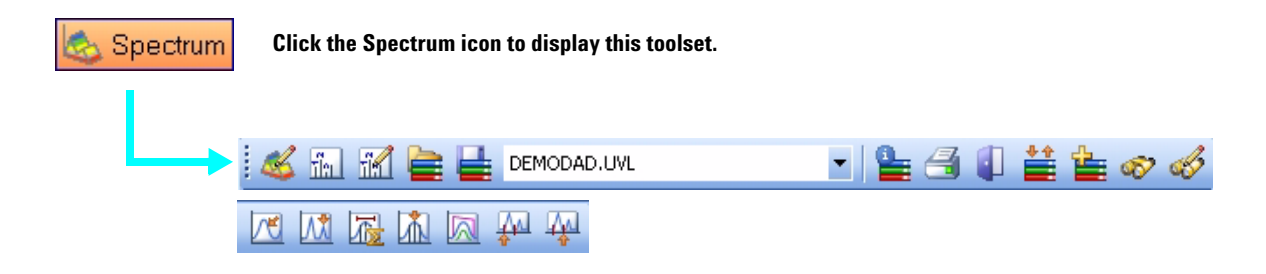

# **Report Layout View**

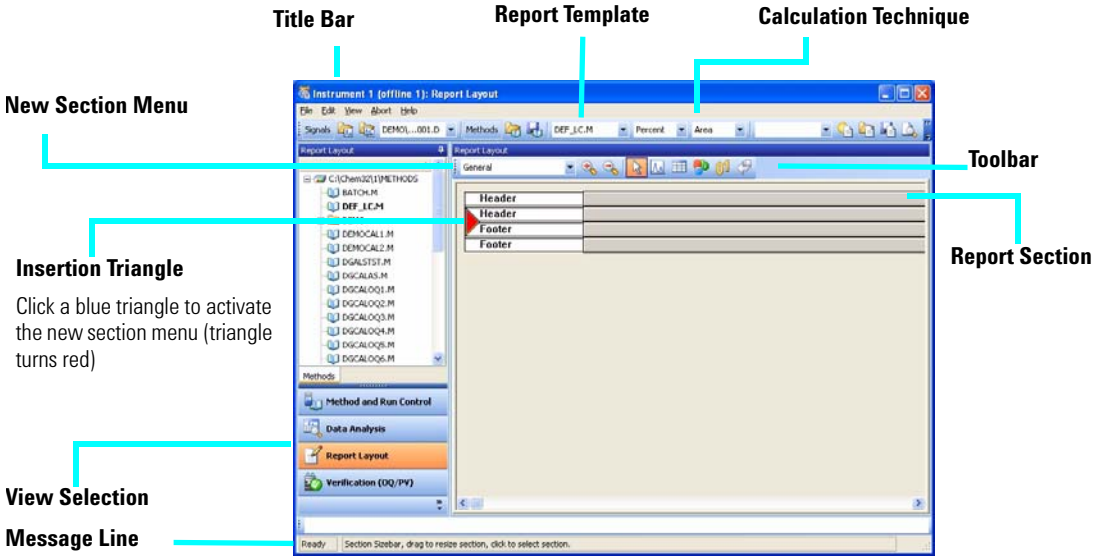

### **Report Layout Tool Set**

This toolset is present in the Report Layout view. Move the cursor over a button to view a description of it.

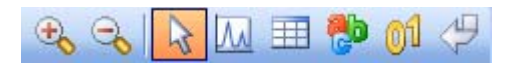

### **Report Layout Tips**

- **•** Edit or create a report layout as described in the online help.
- **•** To test your report layout, select a calculation technique from the drop-down list box to define how the results should be calculated.
- **•** Load a data file. The results are loaded into the report template using the selected calculation.
- **•** Select **File / Add to Report Styles** to add your completed report template to the list of available report styles. Now you can use your customized report within a method.

### **Sample Report Layouts (in \hpchem\repstyle)**

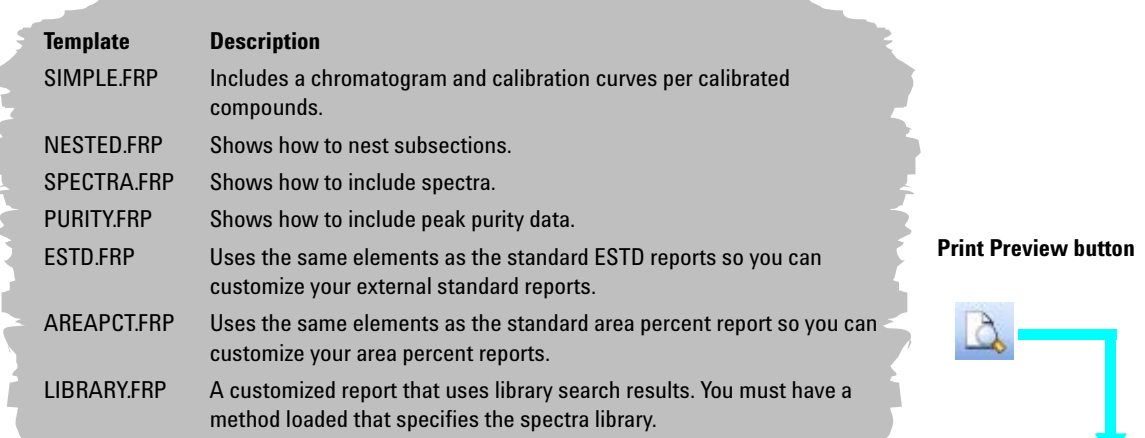

 $\Box$   $\times$ **圆 Report** Example of a simple Report Layout  $\overline{\phantom{a}}$ Data File name: C: \HPCHEM\1\DATA\MSDEMO\CAFCALO2.D C: \HPCHEM\1\METHODS\CAFCALIB.M Method name: To test this template load a calibrated method Replace the logo by inserting your company logo as ÷, **Agilent Technologies**  $W\!\!\!\perp\!\!\!\perp$  graphic and insert your company name as a " constant text" here. The general section comprises elements that are valid for the complete data file. The elements below were inserted using the text and number tools. data acquired by: mcintyre  $1/6/97$ on:  $\sqrt{\text{via}1}$  # 2.000 DAD1 A, Sig=272,4 Ref=450,80 (MSDEMO\CAFCAL02.D) mAU caffeine-u 10000 5000 2500  $\mathfrak g$ 0.6 0.5 0.6 1<br>MSD1 TIC, MS File (MSDEMO\CAFCAL02.D) 1. 在中间的 10000 7500 5000 HP LaserJet 4Si MX on LPT1:  $\sqrt{1}$  of 2 Page  $|1$ Close Prev |normal ÷ Next Print Help Letter 8 1/2 x 11 in/Portrait

**Agilent 6100 Series Quad LC/MS Systems Quick Start Guide 15**

# **Verification (OQ/PV) View**

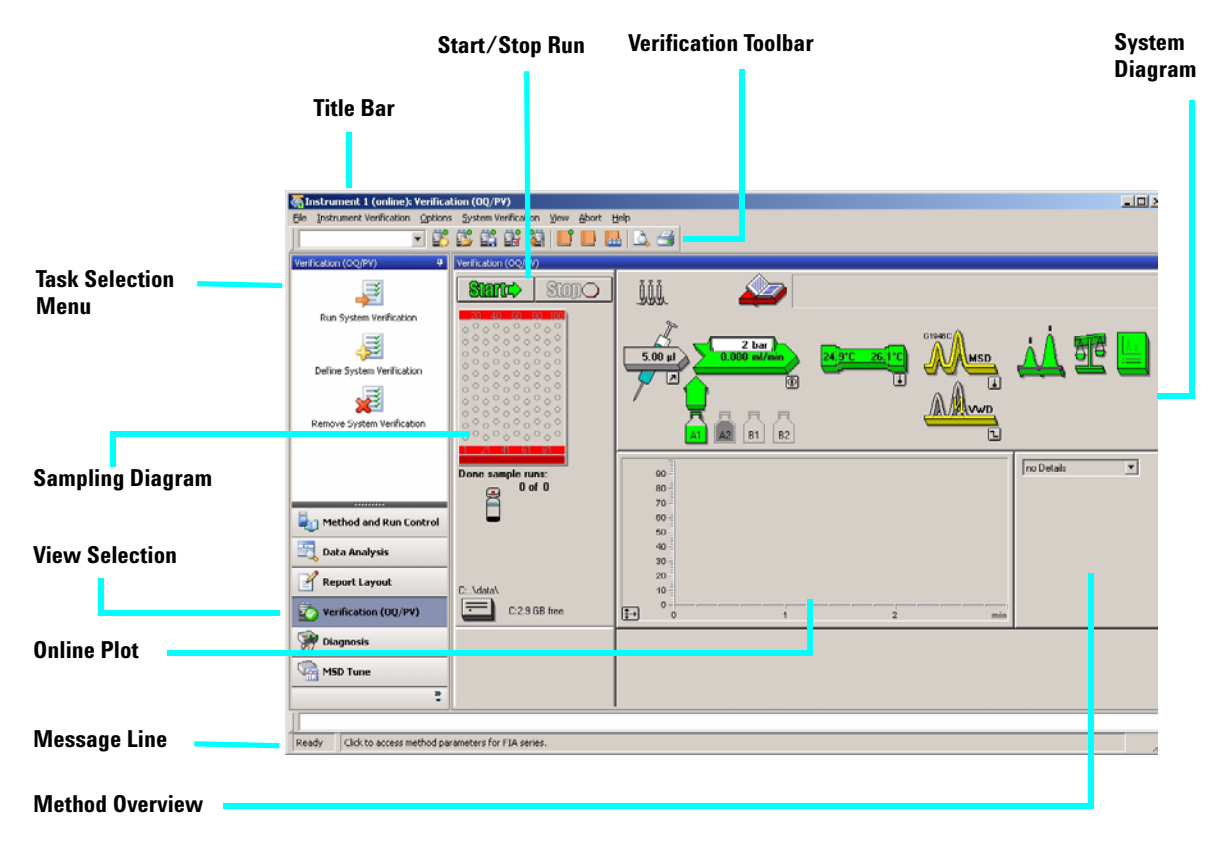

The Verification (OQ/PV) view allows an Agilent service engineer to test whether your analytical instruments and the ChemStation software are operating correctly according to predefined performance criteria.

**•** Operation Qualification (OQ)

Operation Qualification is the documented verification that the equipment-related system or subsystem performs as intended throughout representative or anticipated operating ranges.

**•** Performance Verification (PV)

Performance Verification is the documented verification that the process and or the total process-related system performs as intended throughout all anticipated operating ranges.

- **System Diagram** Each icon of the system diagram represents one component or module of your system.
	- **Verification Toolbar** The Verification toolbar is displayed when you select **Show Top Toolbar** from the **View** menu. Move the cursor over a button to view a description of it.

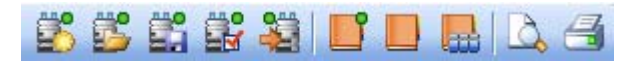

- **Available Tests** The following verification tests are supplied with your ChemStation software for use by an Agilent service engineer. Refer to the online help for more information on these tests.
	- **•** VWD Wavelength Accuracy
	- **•** Intensity
	- **•** Holmium
	- **•** Temperature Accuracy
	- **•** Noise, Flow, Temperature
	- **•** DAD Wavelength Accuracy
	- **•** Injector Precision\*
	- **•** Detector Linearity/Carry-over\*
	- **•** Injector Linearity\*
	- **•** Gradient Composition

\_\_\_\_\_\_\_\_\_\_\_\_\_\_\_\_\_\_\_\_\_\_\_\_\_\_\_\_\_\_\_\_\_\_\_\_\_\_\_\_\_\_\_\_\_\_\_\_\_\_\_\_\_\_\_\_\_\_

<sup>\*</sup> These tests can be used to verify LC/MS quad performance.

### **ChemStation Views**

# **Diagnosis View**

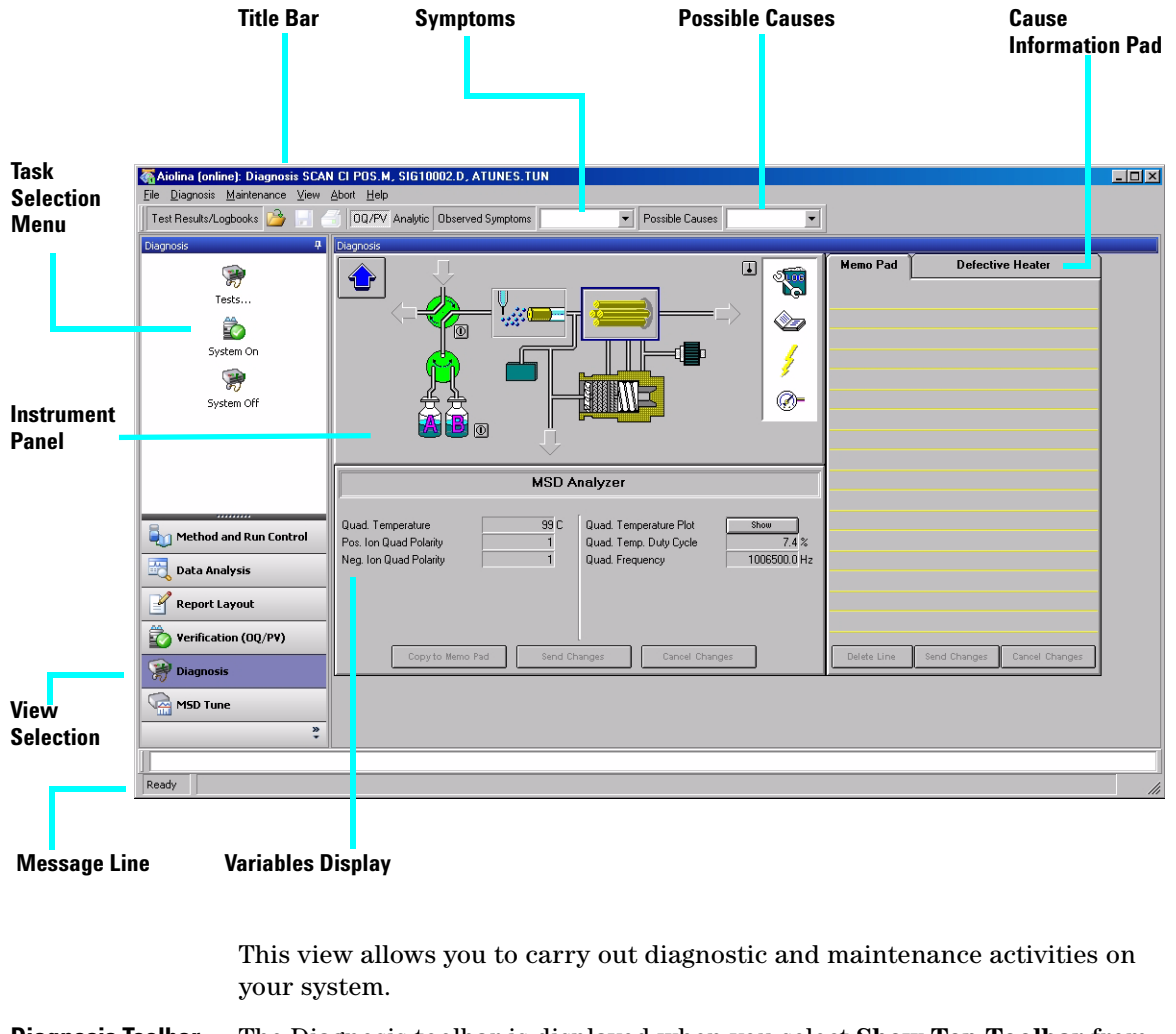

**Diagnosis Toolbar** The Diagnosis toolbar is displayed when you select **Show Top Toolbar** from the **View** menu. Move the cursor over button to view a description of it.

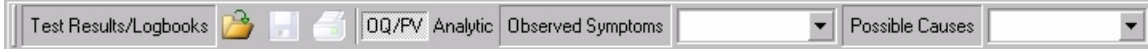

# **MSD Tune View**

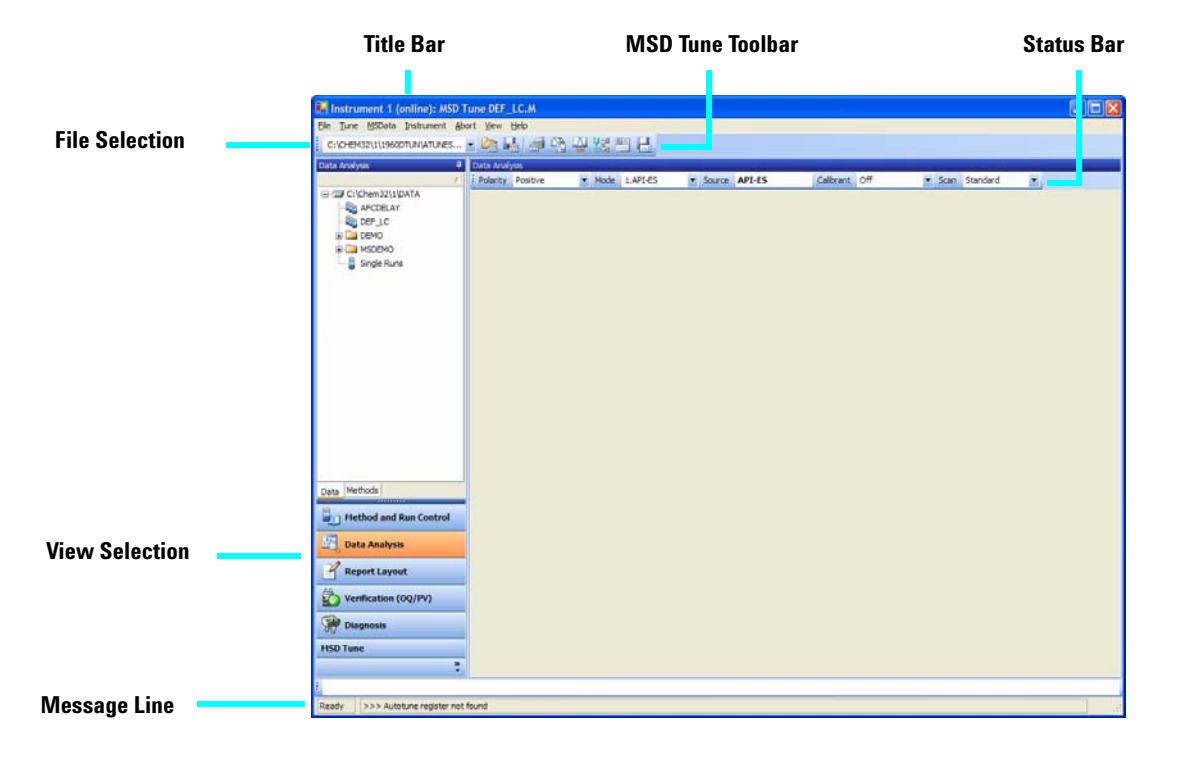

### **MSD Tune Toolset**

This toolset is present in MSD Tune view.

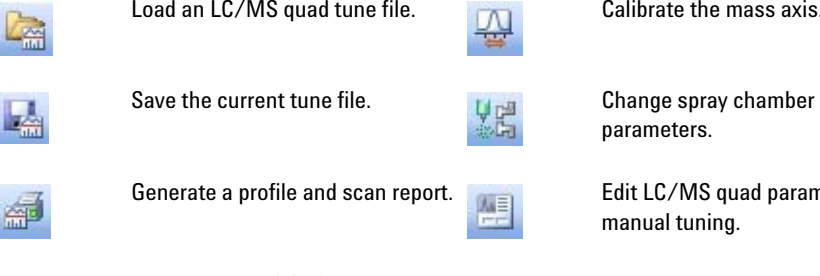

Autotune the LC/MS quad and print a tune report.

H

Load an LC/MS quad tune file.  $\Box$  Calibrate the mass axis.

parameters.

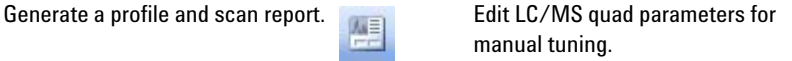

Acquire multiple scans and send results to data file.

₩

# **Basic Operation**

# **Start up and Shut Down the System**

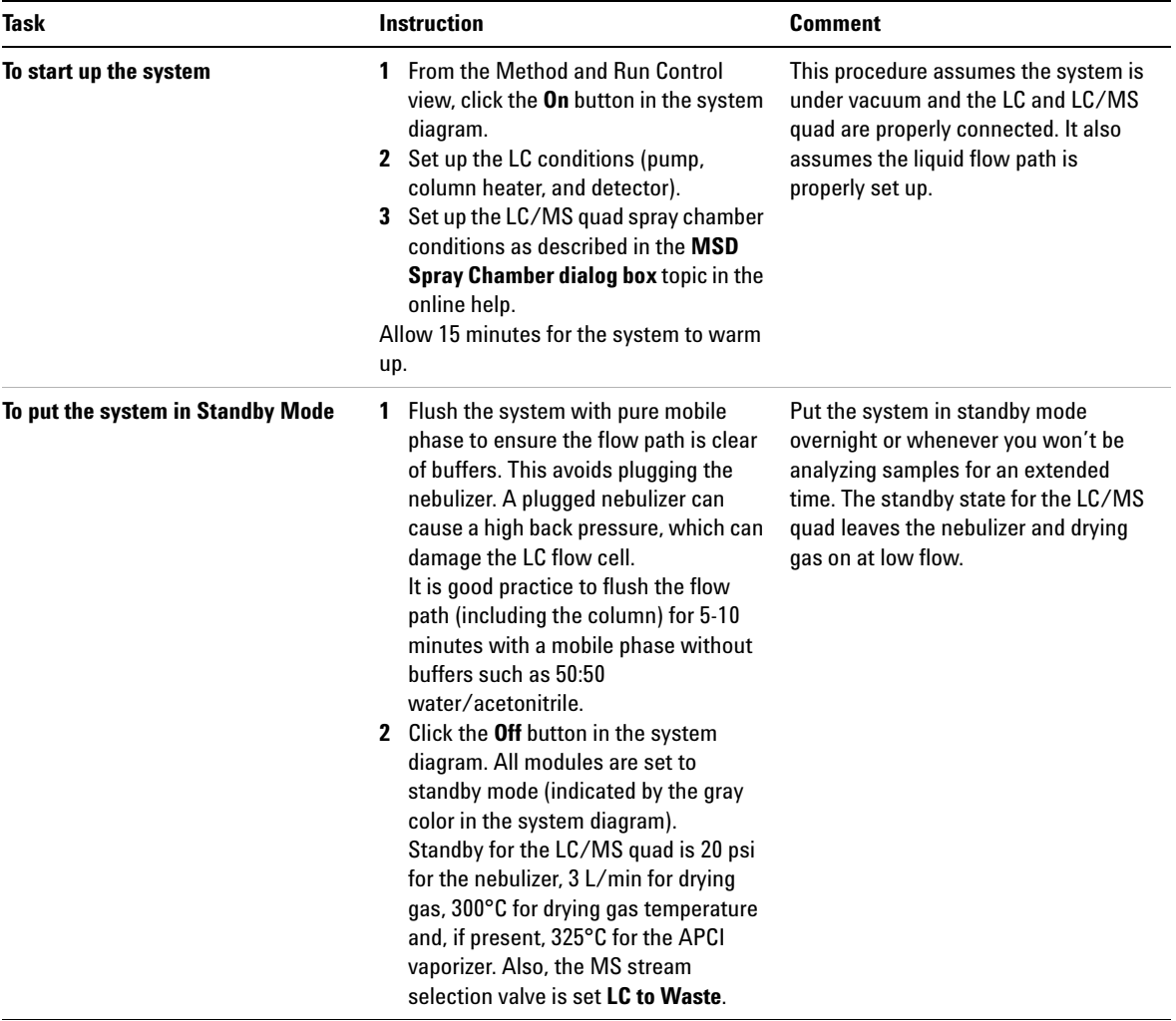

## **Tune the LC/MS quad**

When the LC/MS quad is used as a detector for the LC, a mass spectrum is associated with each data point in the LC chromatogram. To obtain high quality, accurate mass spectra, the LC/MS quad must be optimized to:

- **•** Maximize sensitivity
- **•** Maintain acceptable resolution
- **•** Ensure accurate mass assignment

Tuning is the process of adjusting LC/MS quad parameters to achieve these goals. After the LC/MS quad parameters have been optimized, they must be saved in a tune file (.tun). This tune file is then specified in the method that is used to acquire data for your samples.

Frequent tuning, automated or manual, is not required. Once tuned, the LC/MS quad is very stable. Tuning should generally be needed no more often than monthly, weekly at most.

Wait ~12 hours after pumpdown before tuning or operating your LC/MS quad. The analyzer takes about 12 hours to reach thermal equilibrium. Tune files that are created or data that is acquired before the LC/MS quad is at thermal equilibrium may have incorrect mass assignments and other inaccuracies.

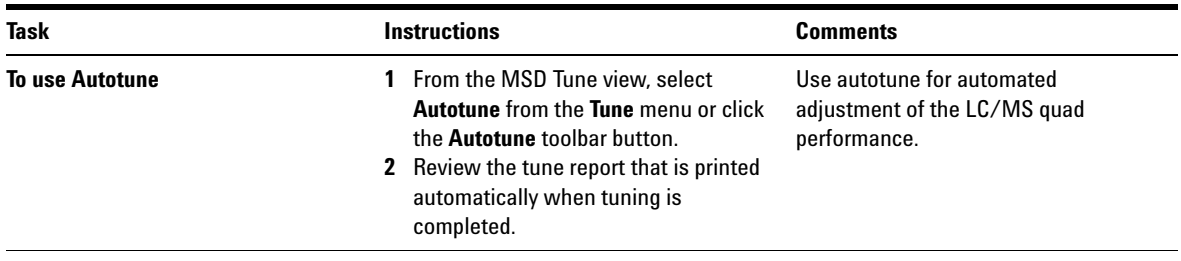

## **Basic Operation**

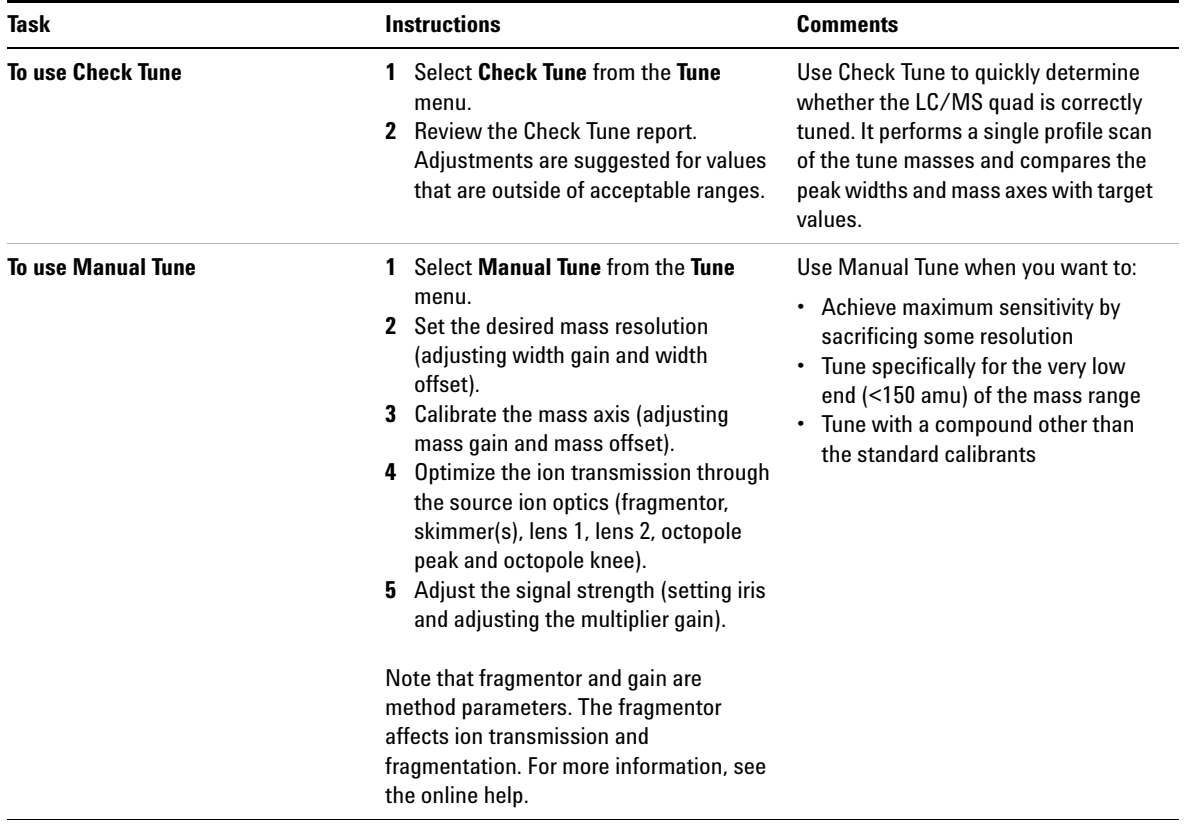

# **Acquire LC/MS Data**

### **Modes of Acquisition**

There are three modes of acquiring data:

- **•** Running a method for a single sample
- **•** Running a sequence for multiple samples
- **•** Running an FIA series

Note the following about acquiring data:

- **•** All three acquisition modes require an appropriate method.
- **•** Samples may be injected either manually or with an ALS.
- **•** A run must always be started from the software.
- **•** An FIA method cannot be used in a sequence but multiple FIA methods can be run sequentially.

### **To edit a method and start a run**

Once you know the acquisition mode you want to use, you need to set up an appropriate method. Methods are set up in the Method and Run Control view.

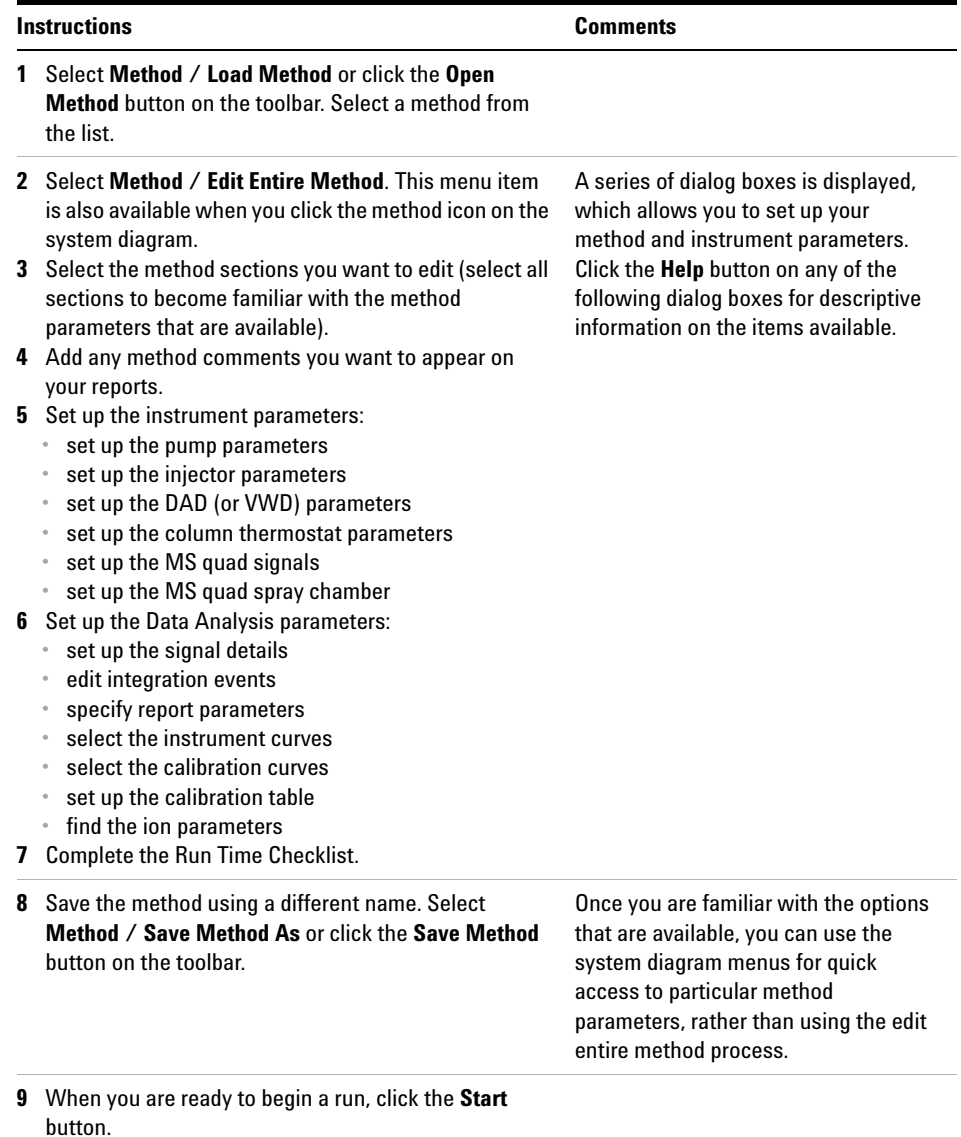

# **Use Deconvolution**

Deconvolution is a process that transforms mass spectra from multiply-charged ions into a calculated molecular weight.

### **To deconvolute a mass spectrum**

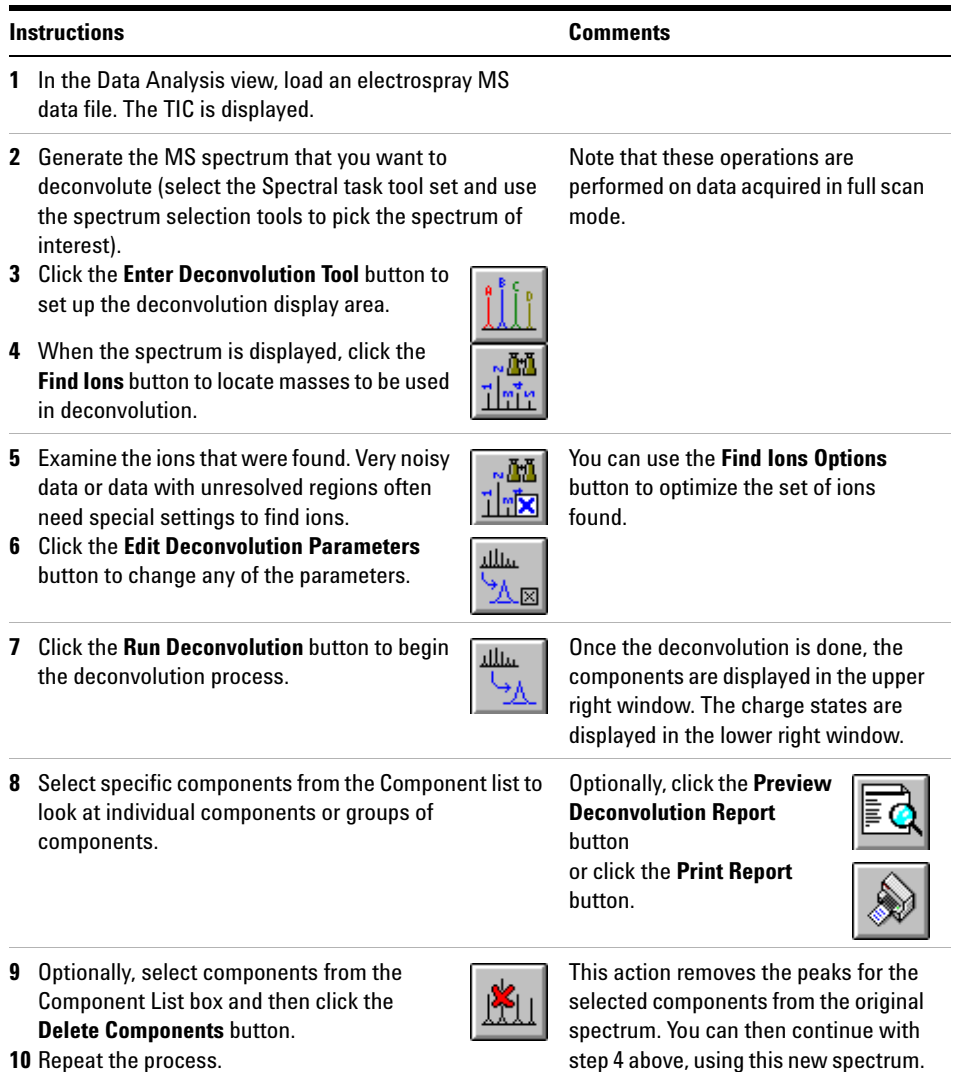

**10** Repeat the process.

### **Deconvolution Report**

The Deconvolution report contains summary information about each component selected, along with detailed information on how each peak in a component contributes to the component's molecular weight. In the first part of the report, the components are ranked by percent relative abundance, which is useful for estimating the percent of impurities.

Note that the actual molecular weight may differ from the computed molecular weight even if the data fit a Gaussian curve perfectly, due to other errors such as errors in mass axis assignment or unresolved chemical impurities.

The Deconvolution software is optional and is part of the G2720AA Bioanalysis Software package.

## **Operating Tips**

- **•** Back up your data and methods **regularly** to avoid loss of data if the files are accidentally overwritten, deleted, or if a hardware problem develops with your disk drive.
- **•** Put the system in standby mode overnight or whenever you won't be analyzing samples for an extended time.
- **•** Verify that the tune file you are using is appropriate for your samples.
- **•** Save Tune reports in an MS Logbook for future reference.
- **•** Regular system maintenance can reduce problems. Keep a maintenance record.
- **•** Use the Maintenance Logbook and EMF features in Diagnosis view to help you keep track of when maintenance is needed and to keep an online maintenance record.
- **•** Flush the sample path and clean the spray chamber, capillary tip, and spray shield daily or at the end of each shift. Check the foreline pump fluid level every week.
- **•** The spray chamber vent hose must be connected to a lab vent that is used **only** for the source (completely separate from the vent hose for the foreline pump). Otherwise, waste products can migrate into the spray chamber vent producing chemical noise.
- **•** Samples need to be filtered. They should be salt and detergent-free if no chromatography is used.
- **•** If a UV detector is available, use it in series with the LC/MS quad. Try to minimize chromatographic peak broadening by using low dispersion tubing.
- **•** To avoid chromatographic band broadening, be sure that all tubing connections are free of dead volume. Use zero dead-volume (ZDV) fittings when possible.
- **•** Use finger-tight fittings on the LC inlet union. Swaged fittings can compress the frit.
- **•** If you are using APCI, the optimal flow rate is 1.0 ml/min. The range is 0.5 to 1.5 ml/min.

**•** Use the following table as a guide to using SIM, condensed scan, and full scan acquisition modes.

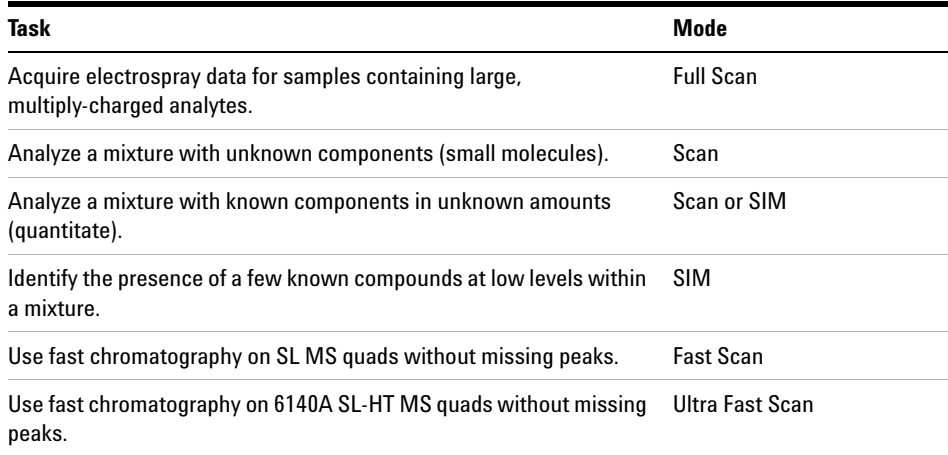

# **Troubleshooting Tips**

### **No peaks**

- $\vee$  Verify that there is spray from the nebulizer.
- $\vee$  Verify that the capillary voltage is set correctly.
- $\checkmark$  Verify that the LC/MS quad is tuned correctly.
- $\checkmark$  Verify that LC/MS quad pressures are within normal ranges.
- $\vee$  Check the drying gas flow and temperature.
- $\vee$  Verify that the fragmentor is set correctly.

### **Poor mass accuracy**

- $\vee$  Recalibrate the mass axis.
- $\triangledown$  Verify that the ions used for tuning span the mass range of the sample ions and that they show strong, stable signals.

### **Low signal**

- $\vee$  Check the solution chemistry. Verify that the solvent you're using is appropriate for your sample. Mixed samples can exhibit signal suppression of one or more components.
- $\checkmark$  Verify that the sample is fresh and has been stored correctly.
- $\checkmark$  Verify that the LC/MS quad is tuned correctly.
- $\vee$  Check the nebulizer condition.
- $\vee$  Clean the capillary entrance.
- $\vee$  Check the capillary for damage and contamination.

### **Unstable signal**

- $\triangledown$  Verify that the drying gas flow and temperature are correct for the solvent flow you are using.
- ✔ Verify that the solvent is thoroughly degassed. Do **not** use ultrasonic degassing with protein samples.
- $\checkmark$  Verify that the LC backpressure is steady; this indicates a steady solvent flow.

### **High spectral noise**

- $\vee$  Use appropriate mass filter values.
- $\triangleright$  Check the spray shape. Nebulizer may be damaged or incorrectly set.
- $\vee$  Verify that drying gas flow and temperature are correct for the solvent flow you are using.
- ✔ Verify that the solvent is thoroughly degassed. Do **not** use ultrasonic degassing with protein samples.
- $\checkmark$  Verify that the LC backpressure is steady; this indicates a steady solvent flow.
- $\checkmark$  If you are using water as part of the mobile phase, verify that it is de-ionized (>18MΩ).

### **Droplets, not spray, exiting the nebulizer**

- $\vee$  Verify that the nebulizing gas pressure is set high enough for the LC flow being used.
- $\vee$  Check the position of the needle in the nebulizer.
- $\checkmark$  Stop the solvent flow and remove the nebulizer assembly. Use a magnifying glass to examine the end of the nebulizer for damage.

### **No flow**

- $\checkmark$  Verify that the LC is on and there is sufficient solvent in the correct bottle.
- $\vee$  Check for LC error messages.
- $\vee$  Check for blockages. Repair or replace any blocked components.
- $\vee$  Check for leaks.
- ✔ Verify that the MS stream selector valve is set to **LC to MSD**.

### **Undesired fragmentation**

- $\checkmark$  Fragmentor is set too high.
- $\checkmark$  Ionization is causing fragmentation (APCI vs. Electrospray).
- $\checkmark$  APCI temperature is too high.

# **Safety Warnings**

### **Intended Purpose**

Use of the LC/MS quad in a manner not intended by the manufacturer is prohibited.

### **Safety Class**

The LC/MS quad is a Safety Class 1 instrument and has been designed and tested in accordance with IEC Publication 1010-1, Safety Requirements for Electrical Equipment for Measurement, Control, and Laboratory Use.

### **Stack Configuration**

### **WARNING While it is possible to stack the LC modules on top of the LC/MS quad without damaging it, this arrangement is potentially unstable and dangerous and is not recommended.**

Placing the LC modules on top of the LC/MS quad is also inconvenient. It puts the solvent bottles and some LC controls out of easy reach and requires the LC stack to be disassembled and removed for LC/MS quad maintenance.

### **WARNING Use only Nitrogen as the drying and nebulizer gas. Air, oxygen, or other gases, when combined with solvents and high voltages in the spray chamber, can result in an explosion.**

**WARNING Do not connect the LC/MS quad to a power source that is not equipped with a protective earth contact. You can create a shock hazard for the operator and can damage the instrument.**

**WARNING Do not interrupt the protective conductor inside or outside the LC/MS quad or disconnect the protective earth terminal. You can create a shock hazard for the operator and can damage the instrument.**

**WARNING** Do not adjust, maintain, or repair the opened instrument while it is connected to a **WARNING power source. These operations should be performed only by trained persons who are aware of the hazards involved.**

**WARNING** Before you perform maintenance on the electronics or turbo controllers, turn off the **main circuit breaker and disconnect the power cord. The power switch on the front of the LC/MS quad does not completely cut power to the instrument.**

**Safety Warnings**

**Safety Warnings**

### **www.agilent.com**

# **In this book**

This book contains:

- **•** What's New in ChemStation B.02.01?
- **•** Where to find more information
- **•** Configuration Diagrams
- **•** ChemStation Views
- **•** Basic Operation
- **•** Operating Tips
- **•** Troubleshooting Tips
- **•** Safety Warnings

© Agilent Technologies, Inc. 2006

Printed in USA First Edition, September 2006

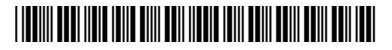

G1960-90000

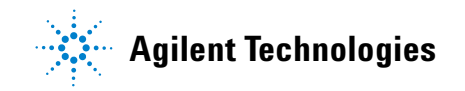